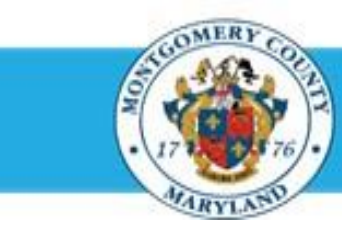

# **Office of Human Resources**

## Print Your Own Appraisal

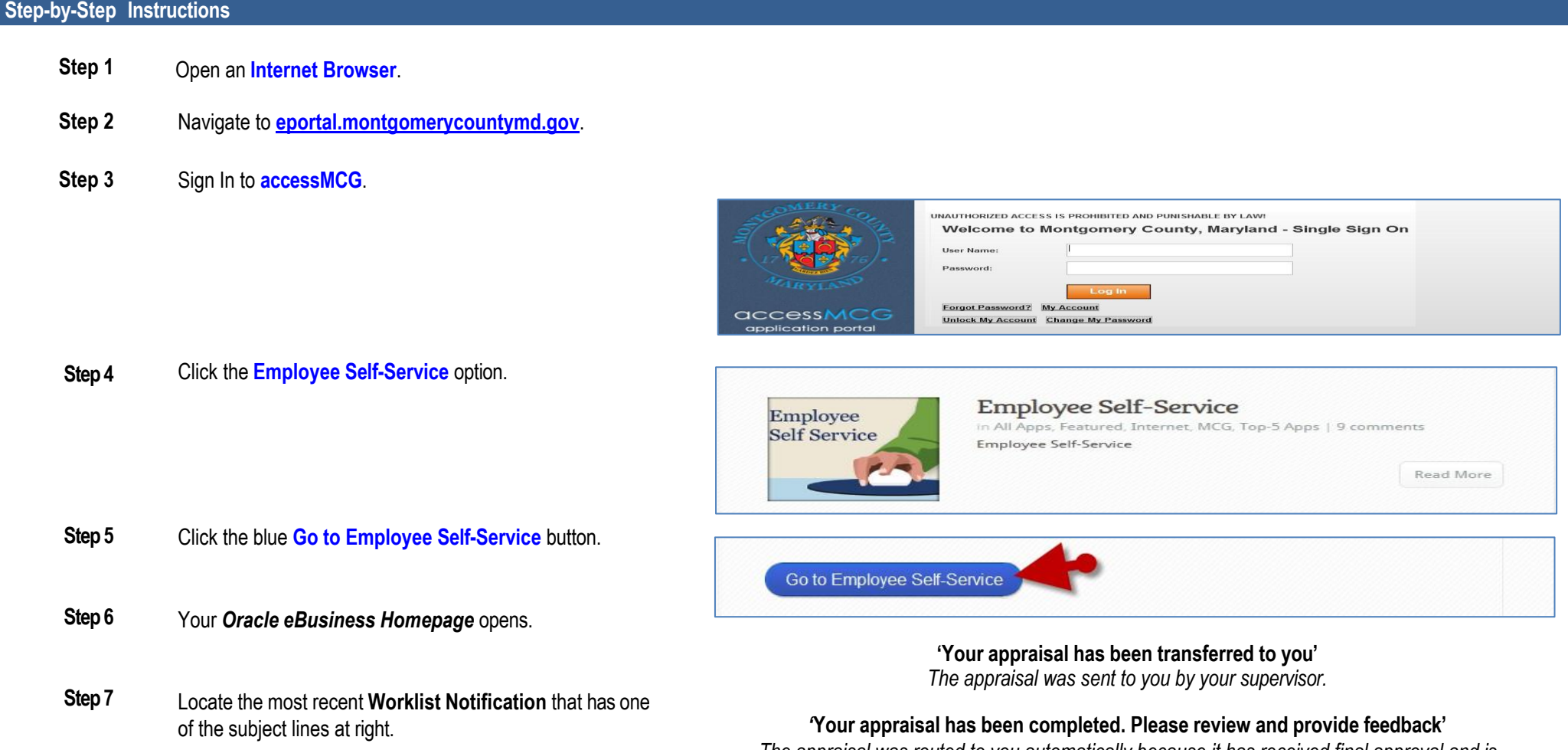

### Quick Start: Print Your Own Appraisal

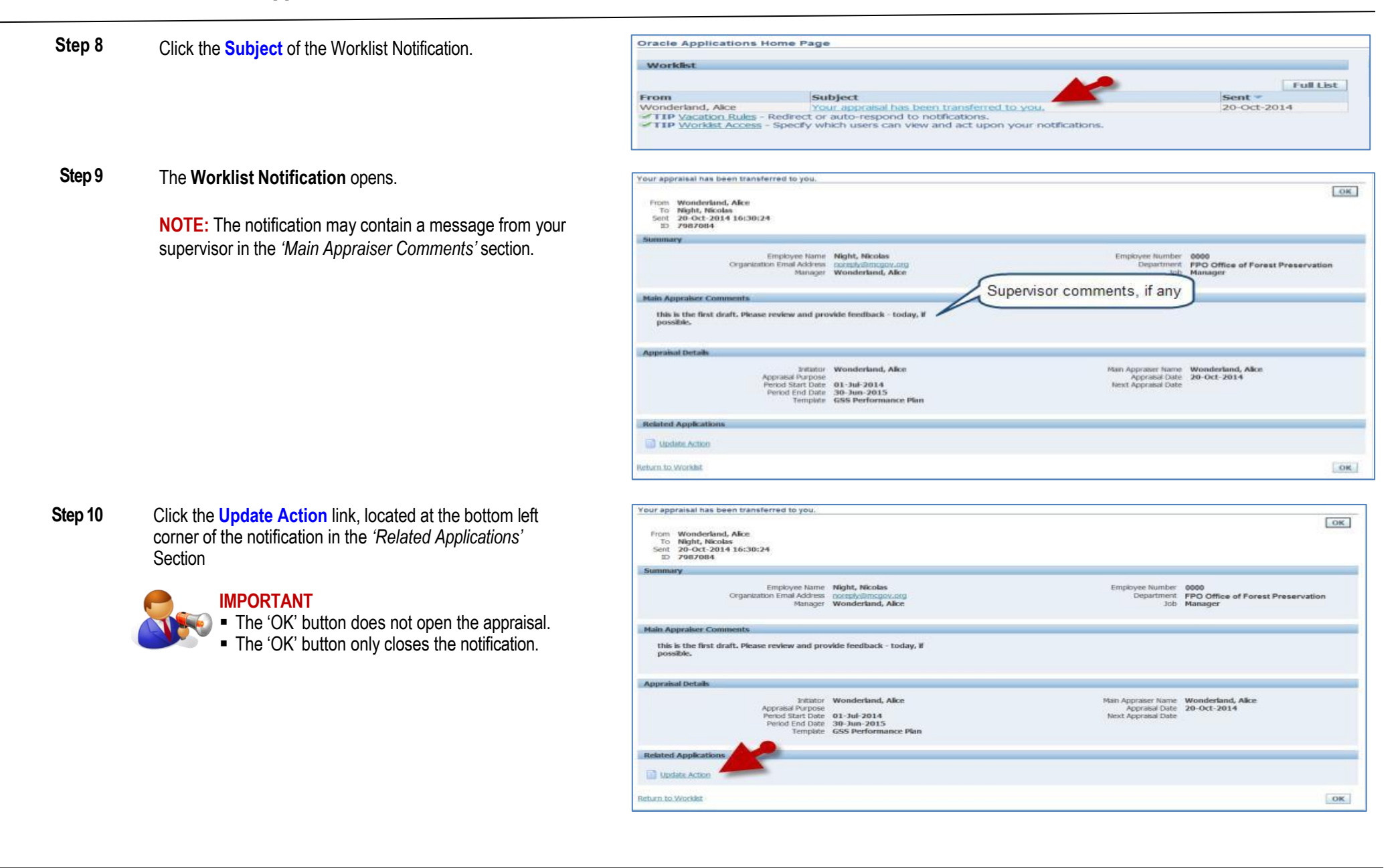

## Quick Start: Print Your Own Appraisal

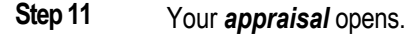

**Step 12** Click the **Printable Page** button to open a printer-friendly version of your appraisal.

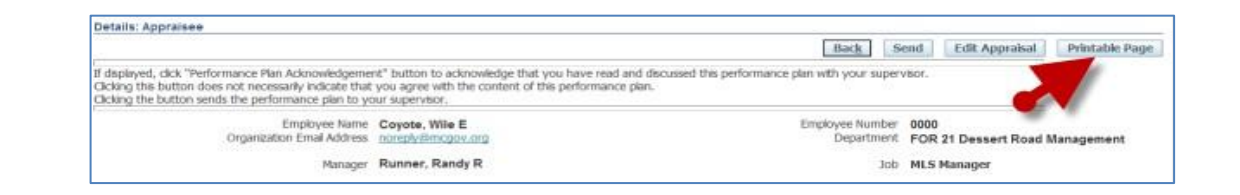

**Step 13** You may now use the usual **File/Print** menu option (see right) of your Internet Explorer Browser to print your appraisal as you would print from any other application.

#### A) Click the **File** menu, then the **Print…** option.

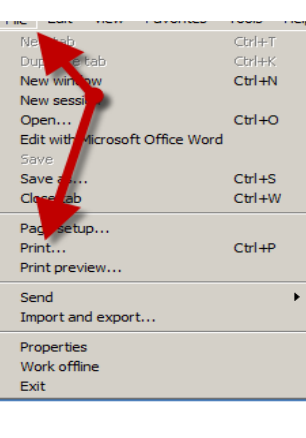

#### B) Select a **Printer**, and then click the **Print** button.

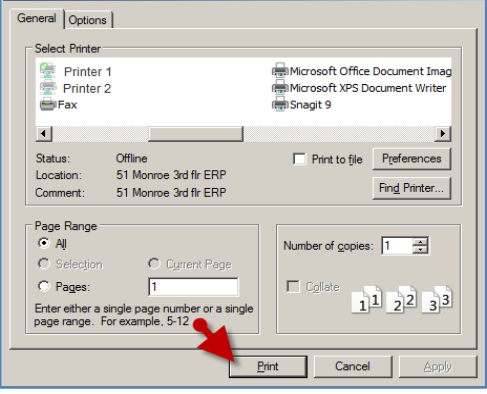

**End of Procedure.**